# メールサービスの利用方法

- 1 [メールソフトについて](#page-1-0)
- 2 Office365 [へのサインイン](#page-1-1) [アカウントロックについて](#page-1-2)
- 3 [メールの使い方\(初期設定\)](#page-2-0) 3-1 [言語・タイムゾーンの設定](#page-2-1) 3-2 [メール閲覧ウィンドウの表示の設定を行う](#page-2-2) 3-3 [署名の設定を行う](#page-2-3) 3-4 [メッセージ形式の設定を行う](#page-3-0)
- 4 Office365 [メールの容量制限](#page-3-1)
- 5 [メールの新規作成](#page-3-2)
- 6 [メールの受信](#page-4-0) [スレッド表示について](#page-4-1)
- 7 [メールの返信・転送方法](#page-5-0)
- 8 [フォルダ・お気に入りフォルダの利用](#page-5-1) [お気に入りに追加する](#page-5-2)
- 9 [迷惑メールフォルダについて](#page-6-0)
- 10 [低優先メールフォルダについて](#page-7-0)
- 11 [ネチケットを守って正しい利用を](#page-7-1)
- 12 Office365 [メールシステムに関する](#page-8-0) Q&A Q:Office365 [メールはどのようなシステムですか?](#page-8-1) Q[:ログイン方法はどのようになりますか?](#page-8-2) Q[:学外からのアクセスは可能ですか?](#page-8-3) Q[:パソコン以外の機器でアクセスは可能ですか?](#page-8-4) Q[:データの容量や添付ファイルのサイズはどうなりますか?](#page-8-5) Q[:スパムメール対策はどうなりますか?](#page-8-6)

# <span id="page-1-0"></span>1 メールソフトについて

大学では、マイクロソフトの電子メールサービス 「Outlook on the Web(以降 Outlook と記載)」を使います。 Outlook は Web 上で使用できるメールソフトで、ネットが繋 がる環境であれば、PC スマートフォンなどの機器を選ばず どこからでもサインインし使用することが出来ます。

### <span id="page-1-1"></span>2 Office365 へのサインイン

① 大学ホームページ「学生生活」→便利ショートカット内「電 子メール」からOffice365サインインページにアクセスしま す。※Office365 ポータルログイン

> URL[\(https://portal.office.com\)](https://portal.office.com/)からもサインインすること ができます。

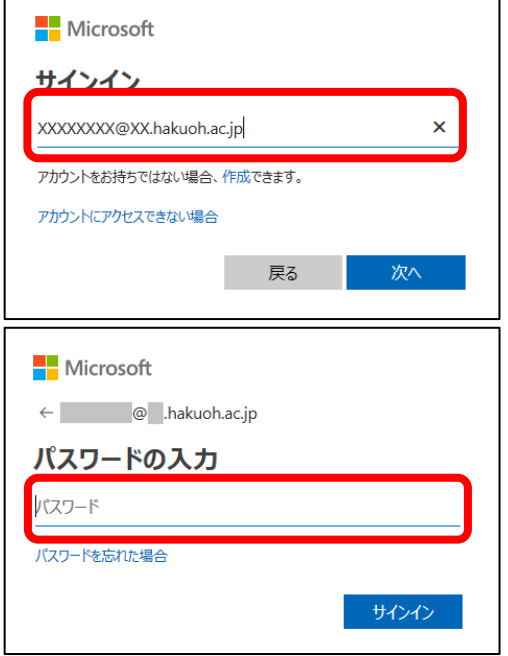

※パスワードがわからないときは、本キャンパス:東館 6F 情報システム課、大行寺キャンパス:本館 1F 教務課内情 報システム課ヘルプデスクで学生証を提示して初期化して ください。

サインイン画面の「アカウントにアクセスできない場合」か らの管理者へのパスワード初期化の依頼はできません。 ただし、実習・就職活動・留学中など大学に来ることが難し い事情がある場合はご相談ください。

② ログイン画面がでたら、メールアドレスと学内 PC にサイン インするときのパスワードでサインインします。

学生のメールアドレス

: 学籍番号 @sd.hakuoh.ac.jp

#### 教員のメールアドレス

: 学内 PC ログイン ID @fc.hakuoh.ac.jp

職員のメールアドレス

: 学内 PC ログイン ID @ad.hakuoh.ac.jp

#### <span id="page-1-2"></span>アカウントロックについて

不正なアクセスを防ぐため、サインインに連続 10 回失敗す

るとアカウントがロックされます。

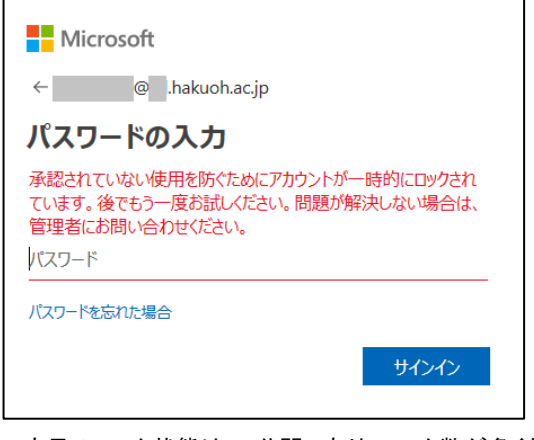

1 度目のロック状態は 1 分間であり、ロック数が多くなると 解除までの時間が長くなります。

ロックされた場合はロックが解除されるまで待っていただく こととなりますので、10回以上連続で失敗しないよう注意し てください。

もしパスワードを忘れた場合は、本キャンパス:東館 6F 情 報システム課、大行寺キャンパス:本館 1F 教務課内情報 システム課ヘルプデスクにご相談ください。

# <span id="page-2-0"></span>3 メールの使い方(初期設定)

### <span id="page-2-1"></span>3-1 言語・タイムゾーンの設定

Office365 にサインインしたら、メールアイコンをクリック。 Office 365 おはようございます  $\circ$ アプリドキャミル  $771$ Office アプリをインストールする  $\bullet$ A w  $\mathbf{x}$ PB  $N$ Word Excel PowerPoint OneNe **ATAZ-BACRY** 

初回ログイン時は言語/タイムゾーンの設定画面が表示さ れます。言語日本語(日本)を確認タイムゾーン大阪、札

幌、東京を選択します。→ 保存をクリックします。

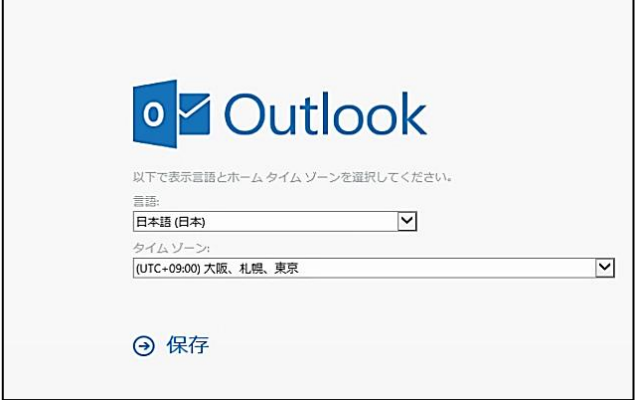

※以降この設定は必要ありません。

#### <span id="page-2-2"></span>3-2 メール閲覧ウィンドウの表示の設定を行う

#### (推奨:マルウェア感染予防対策のため)

- ① 歯車アイコンをクリックします。
- ② アプリの設定の中から「メール」をクリックします。

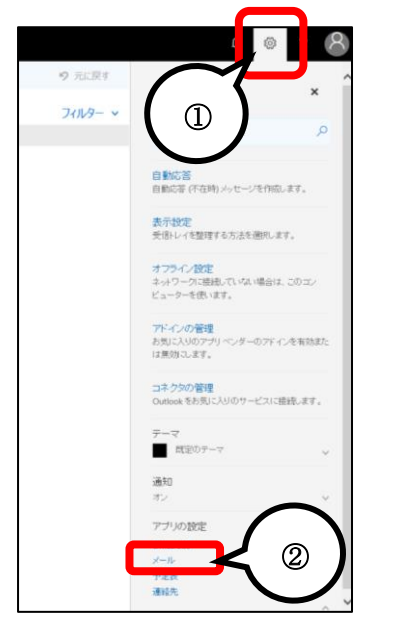

3) レイアウト▼「閲覧ウィンドウ」を選択します。

- ④ 「閲覧ウィンドウを表示しない」を選択します。
- ⑤ 「保存」をクリックします。

<span id="page-2-3"></span>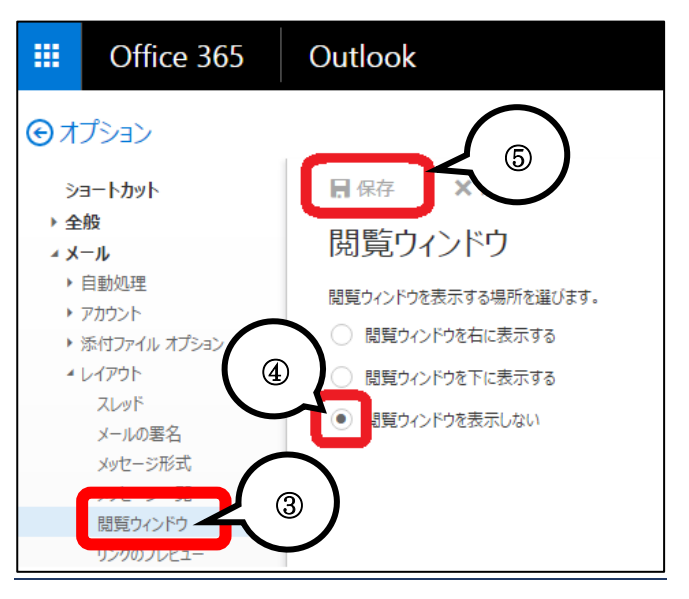

### 3-3 署名の設定を行う

- ① メール作成時に本文に挿入する署名を設定します。 オプションのレイアウトカテゴリを選択し、メールの署名 をクリックします。
- ② 「作成する新しいメッセージに自動的に署名を追加す る」にチェックを入れます。
- ③ 署名を入力します。 (※以下は署名の例です。)

※署名には 大学名 学部名 学籍番号

フルネーム

上記 4 点を必ず記載すること。

④ 入力出来たら必ず「保存」をクリックします。

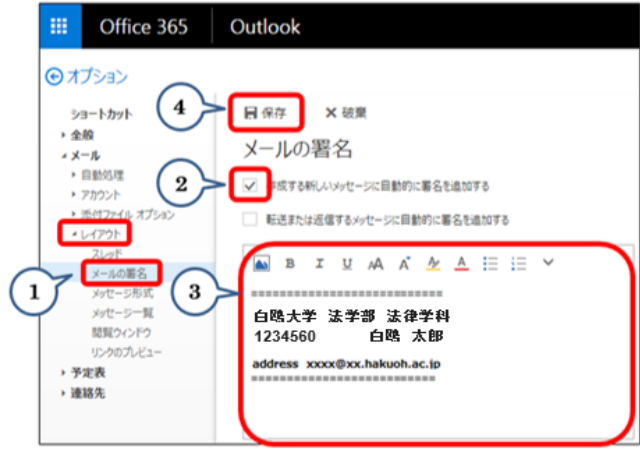

#### <span id="page-3-0"></span>3-4 メッセージ形式の設定を行う

メールの形式は、 「テキスト形式(文字のみの形式 )」 「HTML形式·リッチテキスト形(装飾可能なもの)」などがあ りますが、メール世界での標準は「テキスト形式」です。 デフォルトでは「HTML 形式」となっているため、これを「テ キスト形式」に設定しなおします。オプション→レイアウトカ テゴリから

- ① 「メッセージ形式」をクリックします。
- ② 「差出人を常に表示する」にチェックを入れます。
- ③ この形式でメッセージを作成する。の▼ダウンメニュ ーから、「テキスト形式」を選択します。
- ④ 「保存」をクリックします。
- ⑤ 「オプション」をクリックし受信フォルダに戻ります。

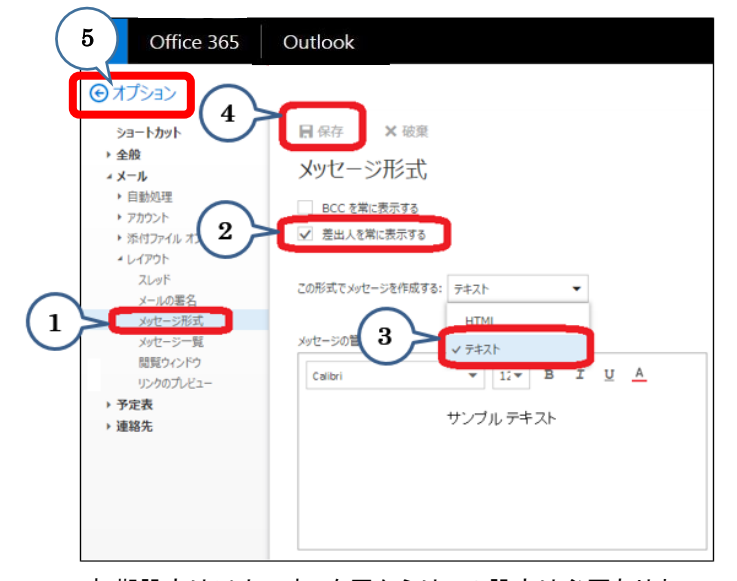

初期設定は以上です。次回からはこの設定は必要ありま せん。

# <span id="page-3-1"></span>4 Office365 メールの容量制限

メールボックスの容量・添付ファイルを送信する際のサイ

ズ制限は以下の通りです。

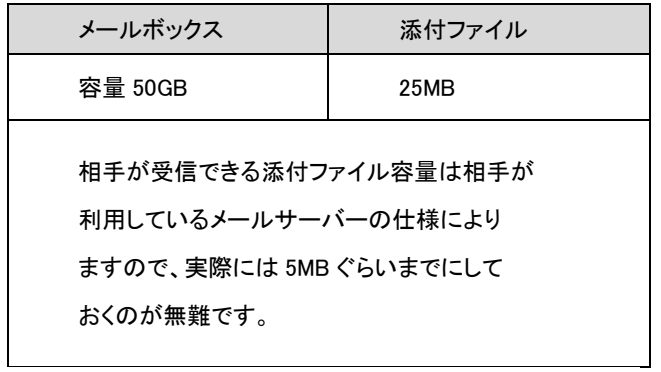

### <span id="page-3-2"></span>5 メールの新規作成

① 「新規作成」をクリックします。

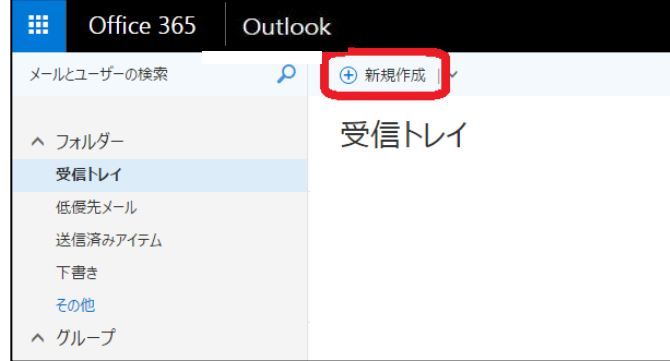

- ② 差出人を確認します。(自分のアドレスが表示されます)
- ③ 宛先にアドレスを入力します。(またはアドレス帳から選 択)
- ④ メールの件名を入力します。
- ⑤ 内容を入力します。 ※添付ファイルがあるときは送信ボタンの隣の 0 添付を クリックし、ファイルを指定します。
- ⑥ 「送信」をクリックします。

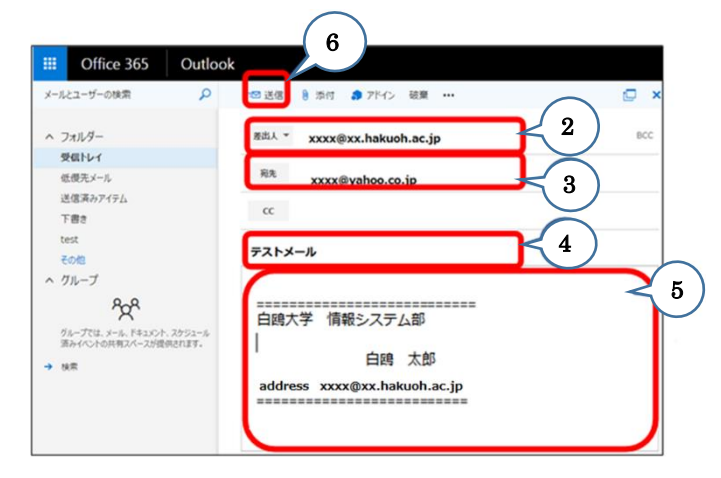

# <span id="page-4-0"></span>6 メールの受信

Office365 のメール画面の「フォルダ」には、初期状態で、 受信トレイ、送信済みアイテム、下書きなどが含まれてい ます。

「受信トレイ」をクリックすると、受信したメールの送信元、 件名が一覧で表示されます。

見たいメールをクリックするとメールの本文が表示されメー ルの内容を確認することができます。

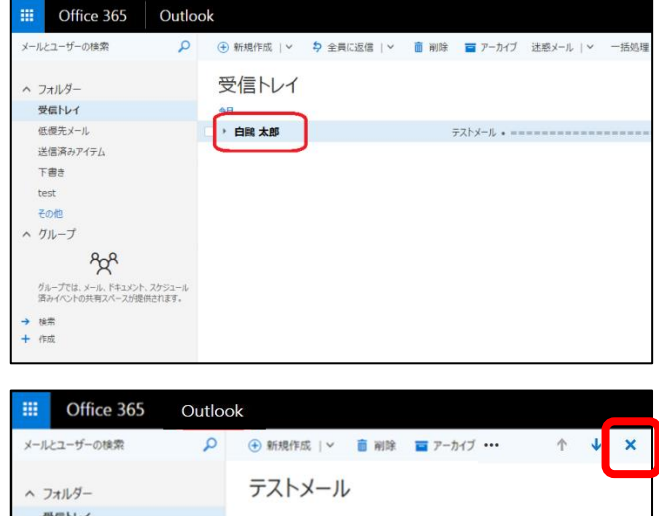

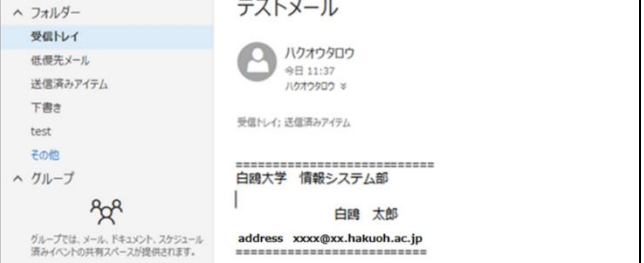

受信トレイに戻りたい場合は右上の青い×印をクリックし

#### ます。

#### <span id="page-4-1"></span>スレッド表示について

メール一覧は、デフォルトでは「スレッド表示」になっていま す。スレッド表示とは、同じ人と同じ件名でやりとりしたメー ルはまとめて1行に表示され、件名の左側の三角印を押 すと全てが表示されるというものです。

三角をクリックすると

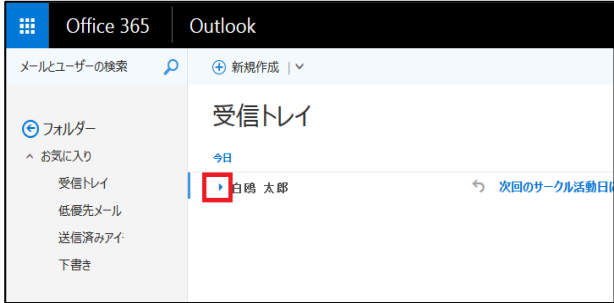

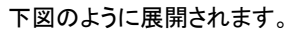

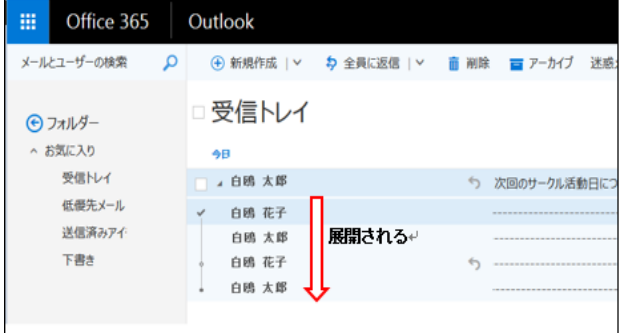

スレッド表示が使いにくい方は、受信トレイ画面の右上に ある「フィルター」から、表示方法を「メッセージ」にしてくだ さい。すべてのメールが並列に表示されるようになります。 この設定はフォルダごとなので、送信済みアイテムなど他 のフォルダも必要に応じて設定しましょう。

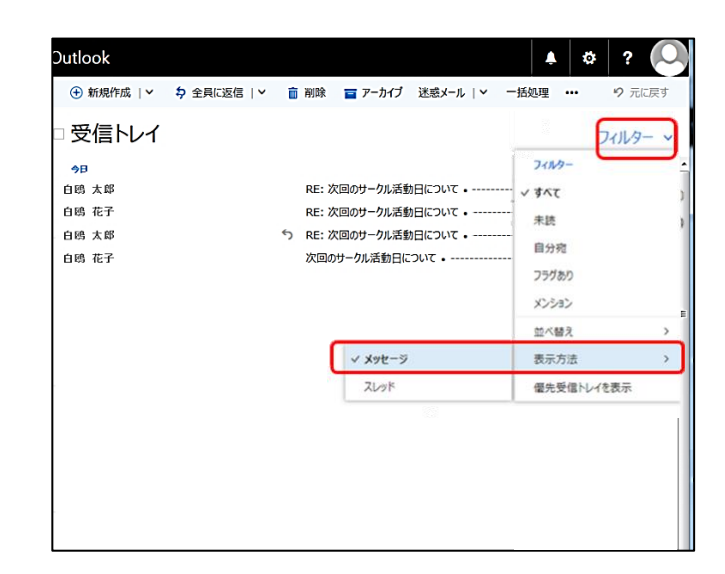

# <span id="page-5-0"></span>7 メールの返信・転送方法

- ① 返信したいメールを表示させる。
- ② 画面右の全員に返信のプルダウンメニューから「返信」を 選択する。

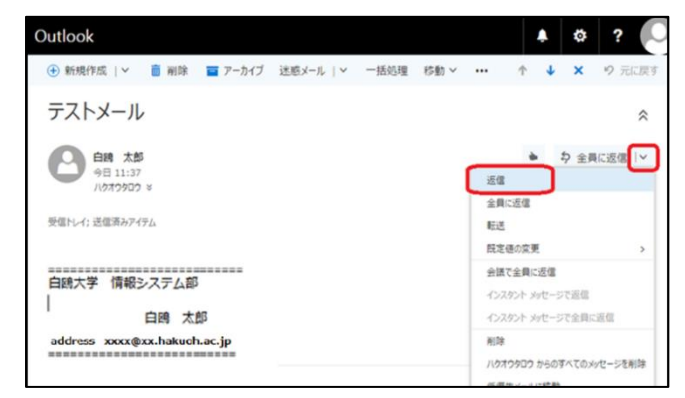

③ 以下のように返信先:返信の入力欄が表示されますので、 返信内容を入力「送信」ボタンで送信する。

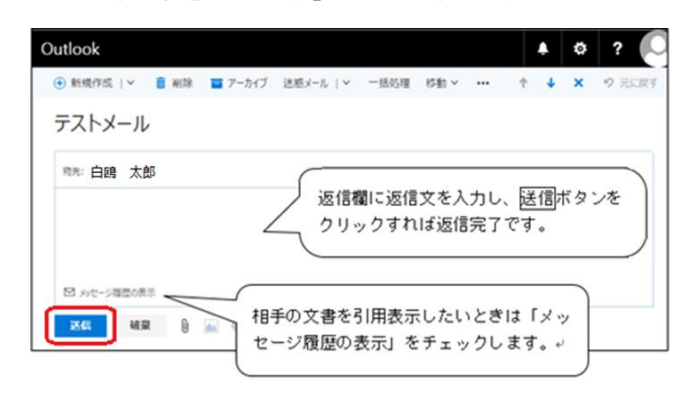

# <span id="page-5-1"></span>8 フォルダ・お気に入りフォルダの利用

Office365 のメール画面「フォルダ」以下の「その他」をクリ ックすると「お気に入り」や自分のユーザーアカウントの「受 信トレイ」等すべてのフォルダの一覧を確認することができ ます。

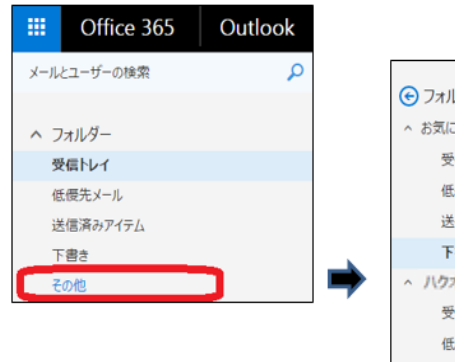

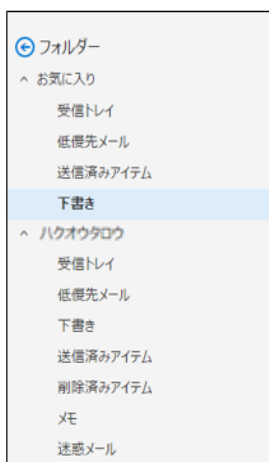

### <span id="page-5-2"></span>お気に入りに追加する

フォルダ一覧にて、各フォルダをマウスオーバーするとお 気に入りマーク(☆)が表示されます。

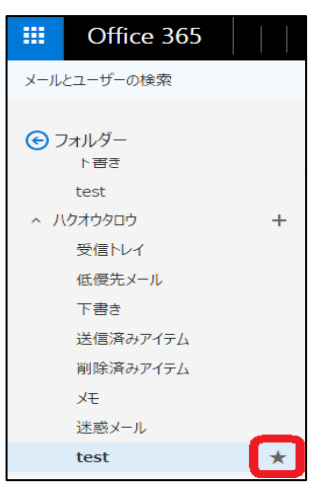

表示された☆マークをクリック

お気に入りに追加することで、メール画面の「フォルダー」 以下に表示されるようになります。

※「その他」を押さなくてもすぐに表示されるようになります ので、良く使うフォルダはお気に入りに入れておくことを推 奨いたします。

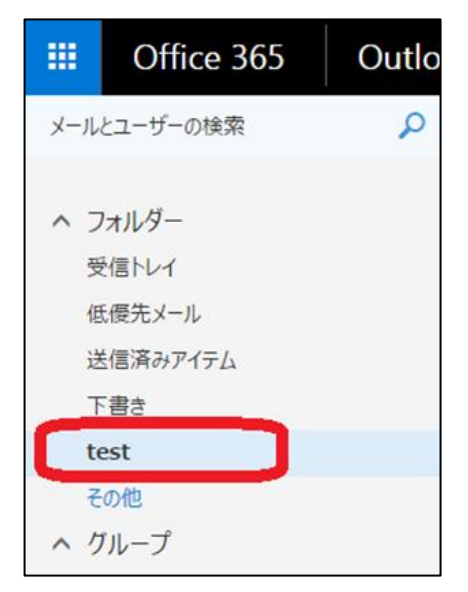

# <span id="page-6-0"></span>9 迷惑メールフォルダについて

迷惑メールではないのにメールが自動で「迷惑メール」フ ォルダにメールが振り分けられることがあります。必要なメ ールが入ってしまっている場合も考えられますので、「迷惑 メール」フォルダの中も確認するようにしましょう。

メールの最初の画面から、「その他」をクリックします。

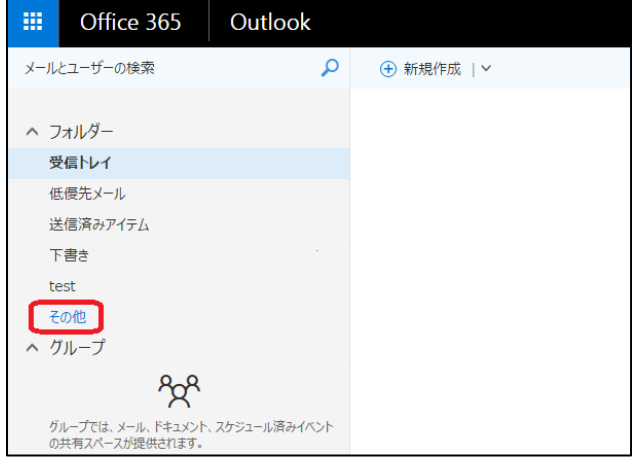

#### 「迷惑メール」をクリックします。

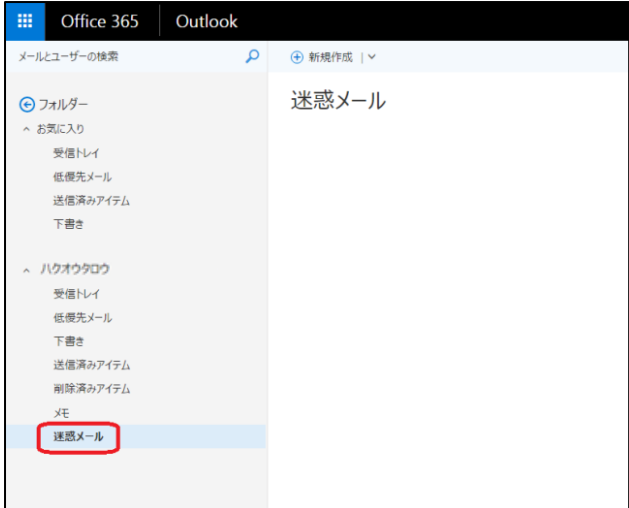

迷惑メールフォルダがひらいたら、移動したいファイルの件 名で右クリック→移動→どのトレイにするか選択します。 「迷惑メール」フォルダへの振り分けルールは、プロバイダ によるものなので、思わぬメールが迷惑メールフォルダに 入ってしまう場合があります。

こちらも念のため定期的に確認すると良いでしょう。 送信者や件名を見て、必要だと思われるものは、右クリッ ク→移動→受信トレイで受信トレイに移動しましょう。

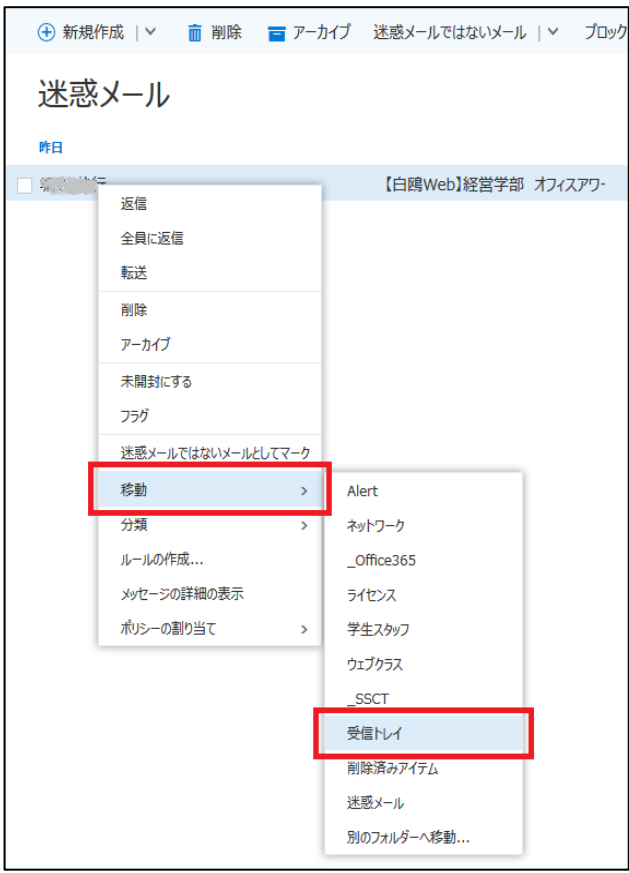

# <span id="page-7-0"></span>10 低優先メールフォルダについて

低優先メールフォルダは、Office365 が自動的に優先度の 低いメールをフィルター処理し、無視される可能性の高い メッセージとして格納します。それによって重要性の高いメ ッセージに時間を割くことができる機能ですが、低優先メー ル機能が間違った処理をすることもありますので、低優先 メールフォルダに格納されたメールについてもご注意くださ い。

低優先メールフィルタ機能をオフにすることもできます。

- ① 歯車アイコンをクリックします。
- ② アプリの設定の中から「メール」をクリックします。

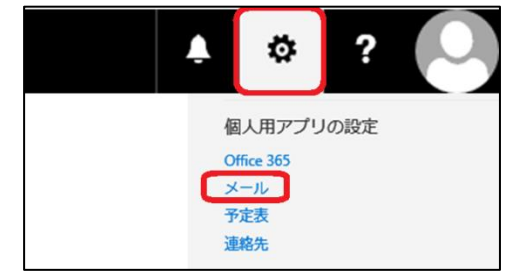

➂ 自動処理▼「低優先メール」を選択します。

④ 「メール受信時の処理」にて

「低優先メールとして識別されたアイテムを分離する」、「低

優先メールとして仕分けられたメッセージの通知を自分宛

てに送信する」の✔を外します。

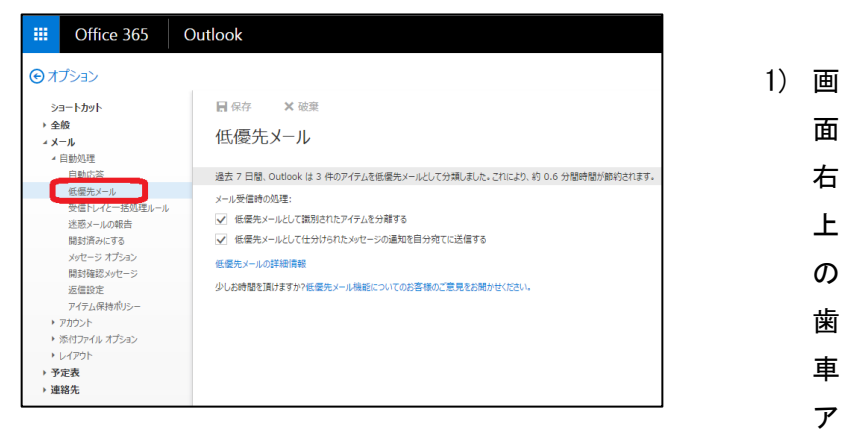

面 右 上 の 歯 車 ア

# <span id="page-7-1"></span>11 ネチケットを守って正しい利用を

どのようなやり取りでもメールの相手には敬意をもって接 するようにしましょう。

顔の見えない相手だからこそ慎重にしなければなりません。 文字で感情は伝わりにくいものです。入学時に配布された 「ネットワーク利用者の心得」より、「電子メールでトラブル を起こさないための具体例」をよく読み、ルールを守って正 しく利用しましょう。

#### <span id="page-8-1"></span><span id="page-8-0"></span>Q:Office365 メールはどのようなシステムですか?

A:マイクロソフト社が提供する Web メールサービスです。イン ターネットが使える環境であればどこからでもログインし、メー ルサービスを利用することが可能です。使用方法は、 「Office365 メールマニュアル」をご参照ください。

#### <span id="page-8-2"></span>Q:ログイン方法はどのようになりますか?

A:「Office365 サインインページ」からログインします。 「Office365 サインインページ」 <http://mail.office365.com/>

#### <span id="page-8-3"></span>Q:学外からのアクセスは可能ですか?

A:可能です。

#### <span id="page-8-4"></span>Q:パソコン以外の機器でアクセスは可能ですか?

A:インターネットが使える機器であれば可能です。

#### <span id="page-8-5"></span>Q:データの容量や添付ファイルのサイズはどうなりますか?

A:以下の通りです。

メールボックスの最大容量 50GB

メールに添付可能なファイル容量 25MB

#### <span id="page-8-6"></span>Q:スパムメール対策はどうなりますか?

A:Microsoft のスパムメールフィルタが利用できます。自身で 設定を変更することもできます。